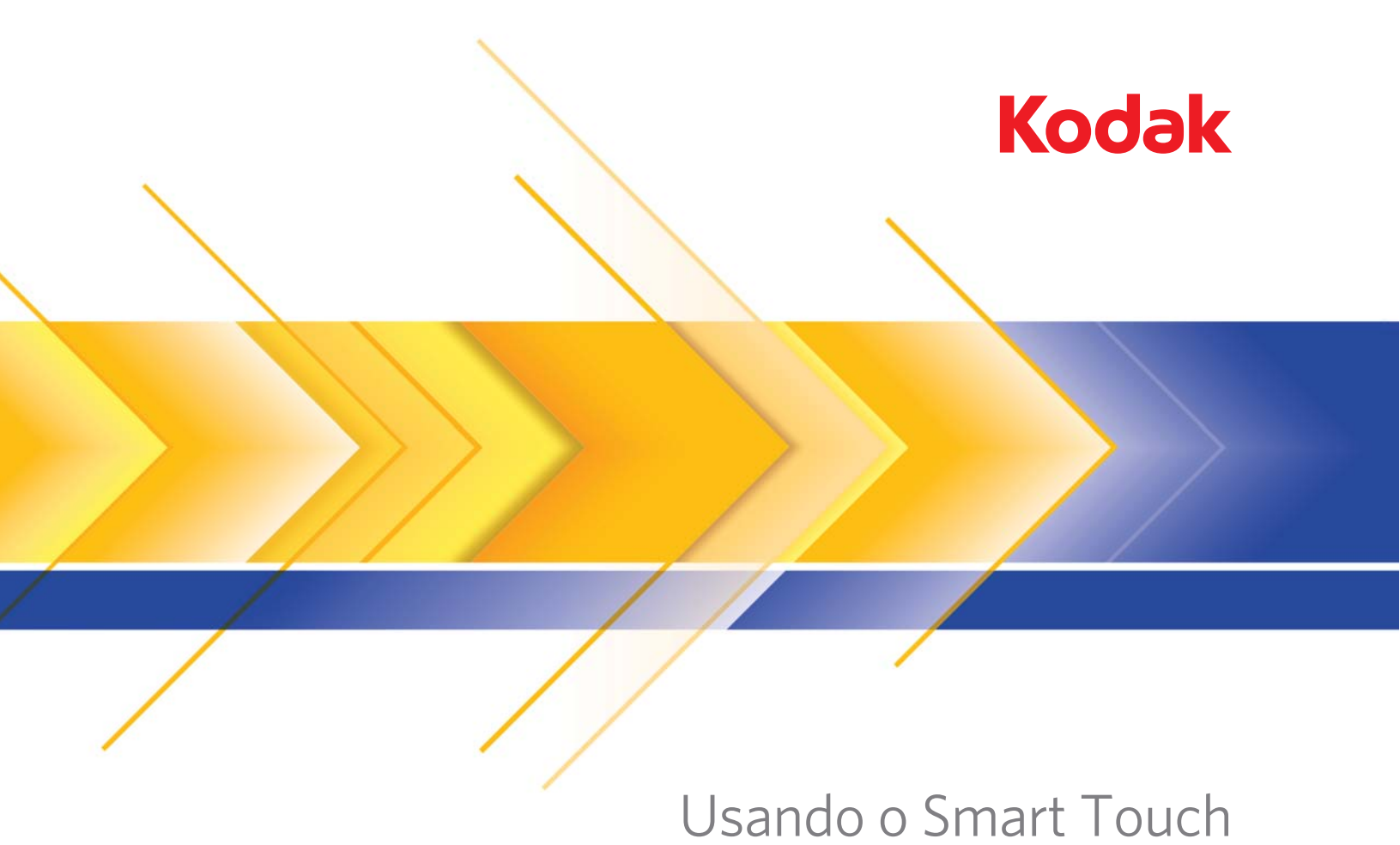

versão 1.7

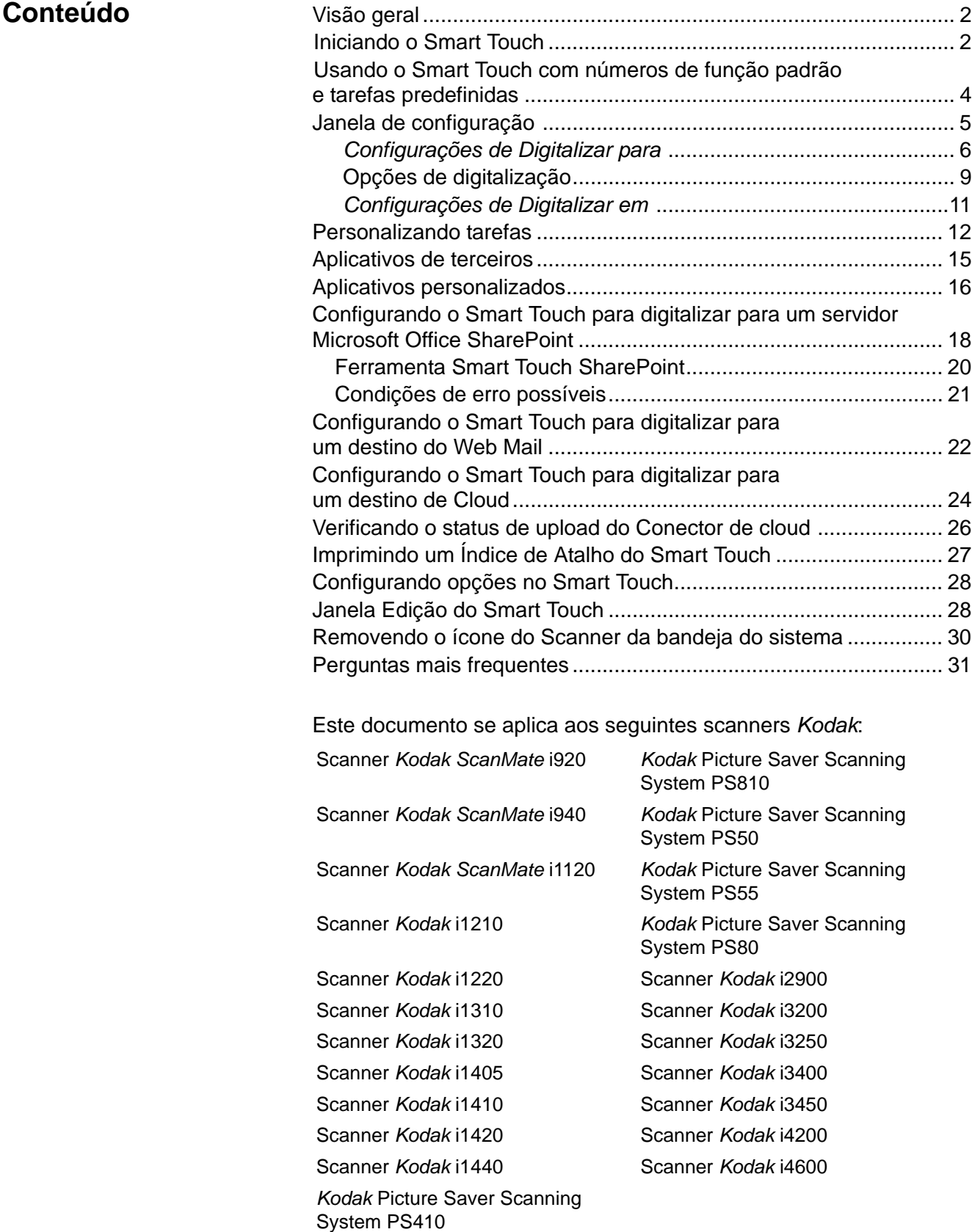

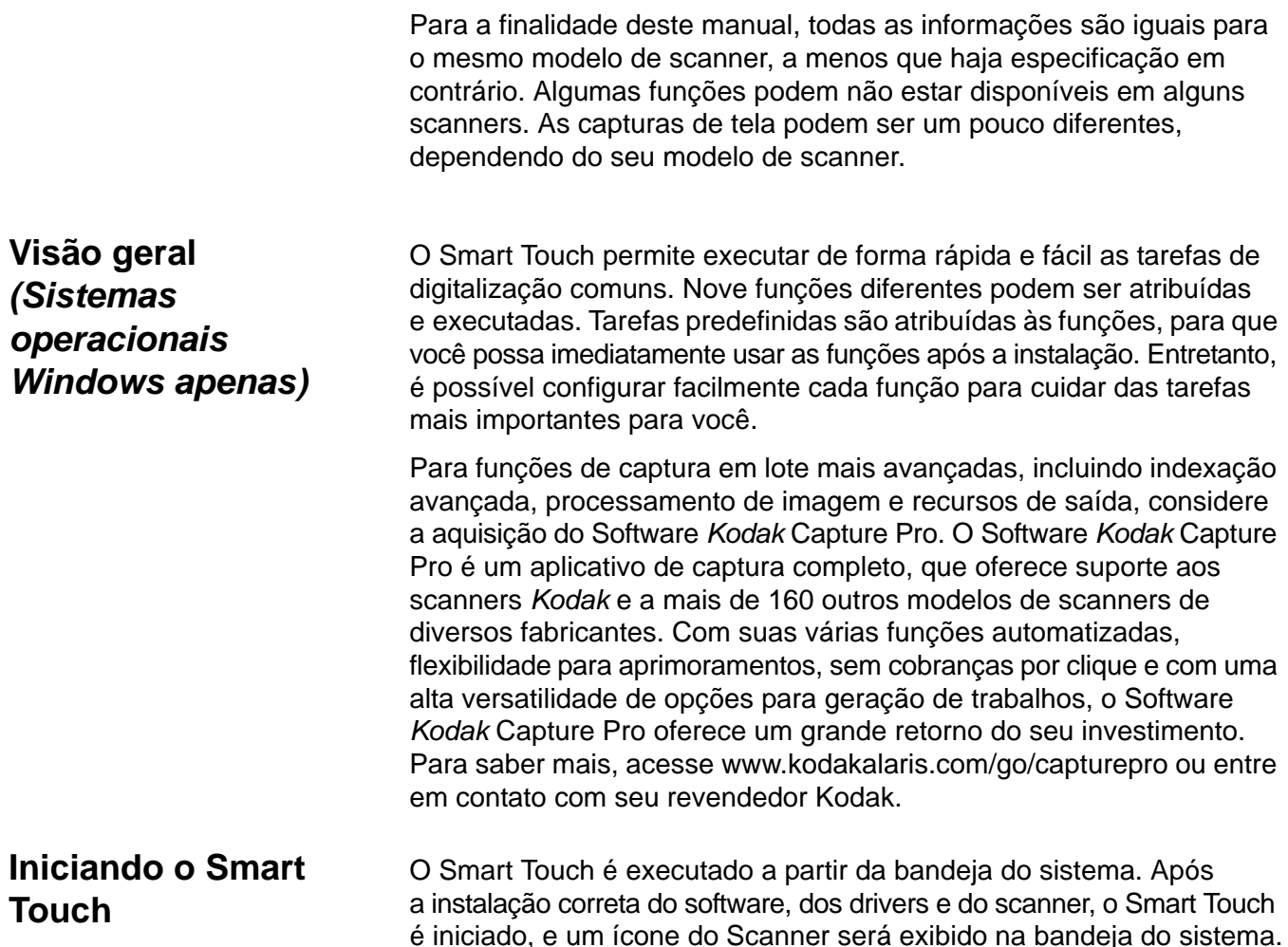

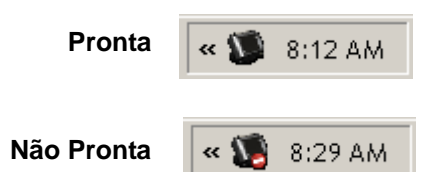

*Para todos os modelos, exceto os scanners da série i1400:* **Iniciando pelo scanner:** 

• Pressione o botão **Rolar** para navegar pelos números de função e selecionar a função desejada e, em seguida, pressione o botão **Iniciar**. A tarefa associada ao número de função selecionado será executada.

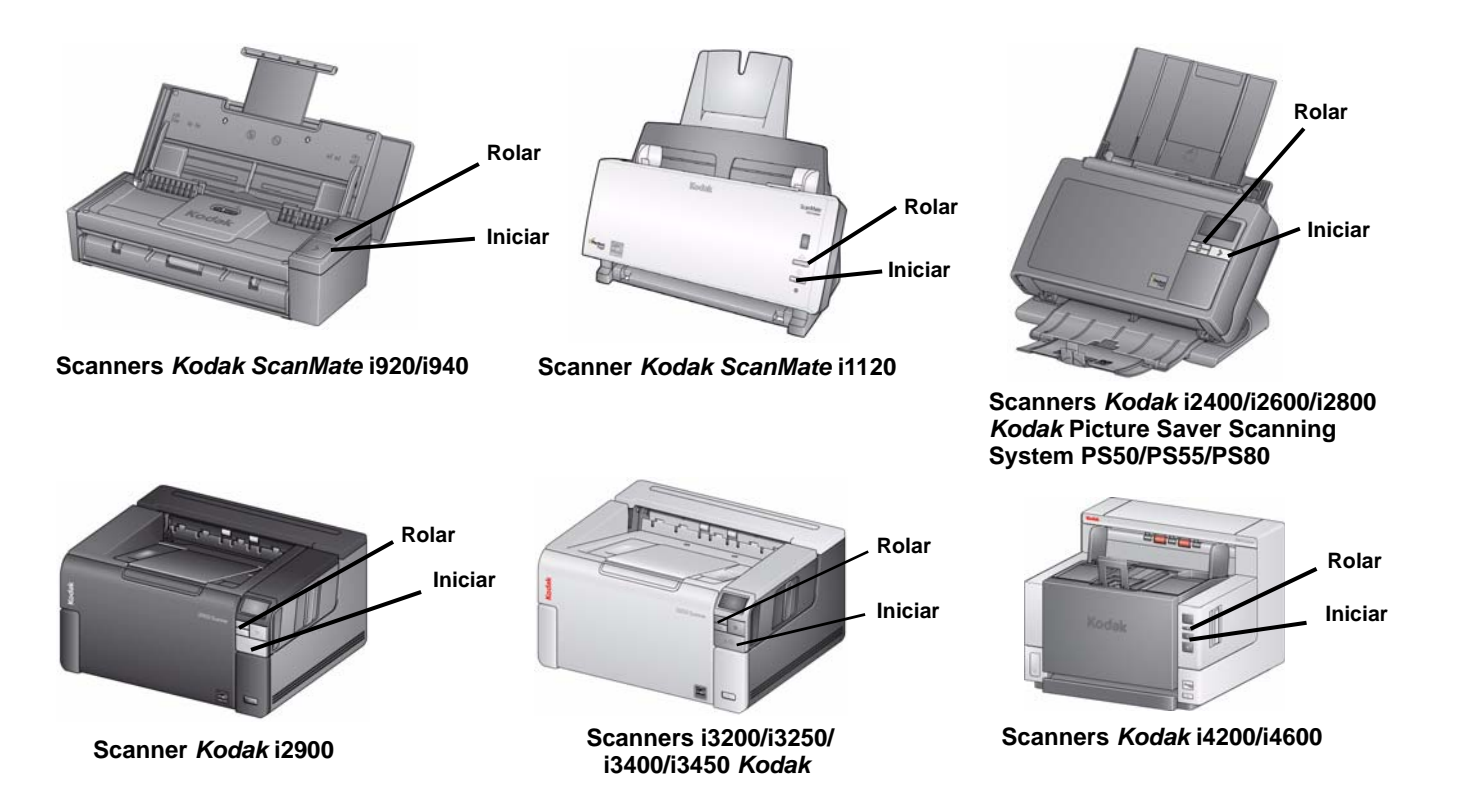

# **Usando o Smart Touch com números de função padrão e tarefas predefinidas**

A seguir, uma lista com as tarefas e os números de função padrão. Eles podem ser facilmente personalizados para atender às suas necessidades de aplicativos. Para obter mais informações, consulte a seção "Personalizando tarefas".

OBSERVAÇÃO: Dependendo do seu scanner, a lista de tarefas e os números de função padrão pode estar em ordem diferente do que é mostrado aqui.

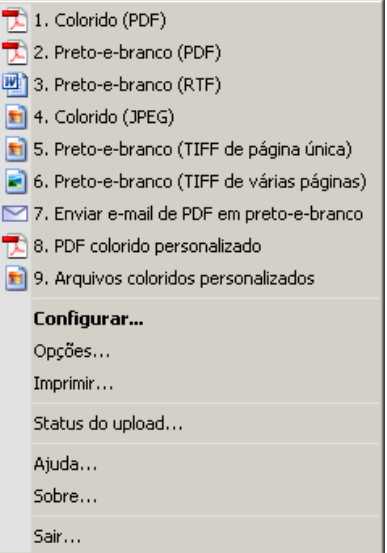

- 1. **PDF em cores** selecione esta opção quando quiser digitalizar documentos em cores e salvá-los como arquivo PDF.
- 2. **PDF preto-e-branco** selecione esta opção quando quiser digitalizar documentos e salvá-los como arquivo PDF preto-e-branco.
- 3. **RTF preto-e-branco** selecione esta opção quando quiser digitalizar um documento preto-e-branco que possa ser aberto com o uso de um aplicativo de processamento de texto. O documento será salvo como um arquivo RTF.
- 4. **JPEG em cores** selecione esta opção quando quiser digitalizar fotografias em cores e salvá-las como arquivo JPG.
- 5. **TIFF de uma página em preto-e-branco** selecione esta opção quando quiser digitalizar um documento preto-e-branco e salvar cada imagem em arquivos TIFF de uma página.
- 6. **TIFF de várias páginas em preto-e-branco** selecione esta opção quando quiser digitalizar um documento preto-e-branco e salvar todas as imagens em um arquivo TIFF de várias páginas.
- 7. **PDF preto-e-branco para e-mail** selecione esta opção quando quiser digitalizar documentos e enviar um PDF preto-e-branco a um destinatário de e-mail.
- 8. **PDF em cores personalizado** digitaliza o documento e abre a janela Edição do Smart Touch. Quando tiver finalizado a edição da imagem e clicado em **Concluído**, a imagem será exibida como arquivo PDF.

9. **Arquivos em cores personalizados** — selecione esta opção quando quiser definir as configurações do scanner antes de digitalizar o documento. O documento será salvo como um arquivo JPG em cores.

### A seguir, as descrições das opções na janela Configuração.

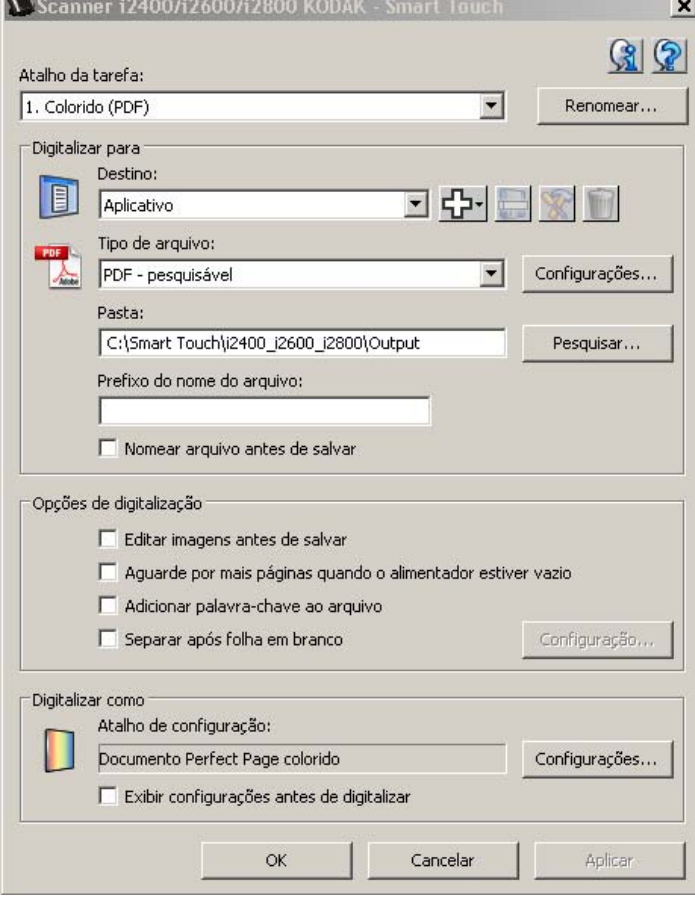

**Atalho de tarefas** — selecione a função (1 a 9) que deseja modificar.

**Renomear** — exibe a caixa de diálogo Renomear, que permite inserir um novo nome para o atalho de tarefas.

OBSERVAÇÕES:

- Se você tiver um scanner i2600, i2800, i2900, i3200, i3250, i3400 ou i3450, o novo nome será exibido no visor LCD. Devido ao espaço limitado no LCD, o nome do atalho inserido poderá aparecer abreviado no visor.
- Você pode ter um nome de atalho de três linhas. Se quiser que o texto apareça em mais de uma linha no LCD do scanner, você poderá inserir um "\n" no nome no local onde deseja que a quebra de linha ocorra. Quando o nome da tarefa de atalhos aparecer na interface do usuário do Smart Touch, o "\n" aparecerá como um espaço; no LCD do scanner, ele aparecerá como um retorno de carro.

# **Janela de configuração**

## *Configurações de Digitalizar para*

**Destino** — um dos seguintes destinos pode ser listado:

- **Arquivo**: cria um arquivo eletrônico dos documentos digitalizados e o salva no local especificado no caminho *Pasta*.
- **Aplicativo**: cria um arquivo eletrônico dos documentos digitalizados e abre o programa referente ao arquivo salvo. Por exemplo, se o sistema estiver configurado para usar o Adobe Reader para ler arquivos PDF, o arquivo salvo será aberto com o uso do Adobe Reader.
- **Impressora/Impressora de fax**: envia os documentos digitalizados para a impressora ou a impressora de fax.

OBSERVAÇÃO: Caso selecione **Impressora**/**Impressora de fax**, as opções de *Digitalizar para* mudarão.

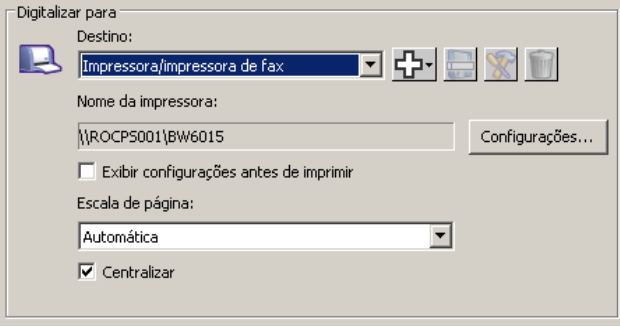

- **Configurações**: exibe a caixa de diálogo Imprimir, permitindo que selecione uma impressora diferente ou opções de impressão diferentes para essa função. Essas configurações serão salvas e usadas por padrão sempre que a função for executada. Esta opção não estará disponível se **Exibir configurações antes da impressão** estiver marcada.
- **Exibir configurações antes da impressão**: se estiver selecionada, a caixa de diálogo Imprimir será exibida após a digitalização dos documentos, permitindo que selecione a impressora e defina as opções de impressão. A caixa de diálogo Imprimir será exibida sempre que a função for executada.
- **Escala de folha**: oferece as seguintes opções:
	- **Automático** a imagem impressa pode ser reduzida para imprimir dentro da área imprimível do papel ou ela ficará do mesmo tamanho do documento original.
	- **Ajustar ao tamanho do papel**  a imagem impressa será reduzida ou ampliada para preencher a área de impressão no papel selecionado para impressão.
	- **Nenhum** a imagem impressa terá o mesmo tamanho do original.
- **Centro**: se estiver marcada, a saída ficará centralizada no papel. Se estiver desmarcada, a saída será posicionada no canto superior esquerdo do papel.
- **E-mail**: cria um arquivo eletrônico dos documentos digitalizados e abre o programa de e-mail padrão com o arquivo salvo incluído como anexo. Se o e-mail precisar de uma senha de login, você precisará efetuar logon no seu programa de e-mail antes de usar essa opção.
- **PaperPort**
- **Presto! BizCard**
- **Google Docs**
- **Scan to Web Dev**
- **Office 365**
- **OneNote**
- **SugarSync**
- **SharePoint**: destinos podem ser adicionados para a criação de um arquivo eletrônico a partir do documento digitalizado e enviados a um site do SharePoint. O SharePoint permite que grupos gerenciem documentos e colaborem. Consulte a seção "Configurando o Smart Touch para digitalizar para um servidor SharePoint".
- **Aplicativos de terceiros**: os aplicativos que acompanham este scanner, se instalados, serão também exibidos como opções de Destino. Consulte a seção "Aplicativos de terceiros".
- **Outros destinos**: destinos podem ser criados para se abrir programas instalados no seu PC, digitalizar para WebMail ou digitalizar para locais de Cloud. Consulte as seções "Configurando o Smart Touch para digitalizar para um destino do Web Mail" e "Configurando o Smart Touch para digitalizar para um destino de Cloud".

**Ícones de destino** — destinos podem ser adicionados para SharePoint, Web Mail e softwares instalados no seu PC. Use estes ícones para criar, modificar ou excluir destinos:

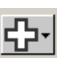

**Novo** — permite criar novos destinos de *Digitalizar para*. Quando clica em **Novo**, você pode optar por adicionar um novo **SharePoint**, **Web Mail**, **Aplicativo personalizado**  ou **Conector de cloud**.

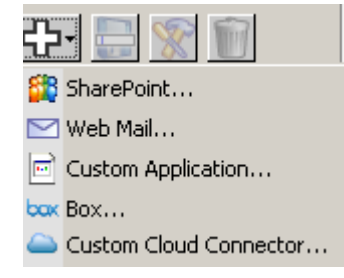

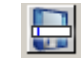

**Salvar como** — permite salvar um destino de *Digitalizar para* com um novo nome. Esta opção será útil se você quiser copiar um destino SharePoint ou Web Mail e apenas alterar algumas configurações.

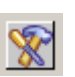

**Modificar** — permite modificar um destino de *Digitalizar para* criado.

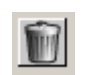

**Excluir** — permite excluir um destino de *Digitalizar para* criado. Não é possível excluir perfis predefinidos.

**Tipo de arquivo** — selecione um desses formatos com base no modo como deseja salvar ou enviar as imagens digitalizadas:

- **PDF** (Portable Document Files): tem aparência exatamente igual ao documento original e preserva as fontes, as imagens, os gráficos e o layout dos arquivos de origem, independentemente do aplicativo e da plataforma usados para criá-lo.
- **PDF Pesquisável**: igual a um arquivo PDF, com o acréscimo de recursos de pesquisa de texto completos para localizar palavras.
- **PDF Uma página**: se estiver digitalizando documentos com várias páginas ou lados, cada página ou lado será salvo como um arquivo PDF separado.
- **PDF Uma página pesquisável**: igual a PDF Uma página, com o acréscimo de recursos de pesquisa de texto completos para localizar palavras.
- **RTF** (Rich Text Format): um formato de arquivo de documento que permite fácil portabilidade de um PC para outro, independentemente do sistema operacional em execução no PC.
- **JPEG/TIFF Uma página**: se estiver digitalizando documentos com várias páginas ou lados, cada página ou lado será salvo como um arquivo JPEG ou TIFF separado. Os arquivos JPEG serão criados se a compactação JPEG estiver habilitada, caso contrário, imagens TIFF serão criadas.
- **TIFF Várias páginas**: combina todas as imagens digitalizadas em um único arquivo TIFF.
- **BMP**: se estiver digitalizando documentos com várias páginas ou lados, cada página ou lado será salvo como um arquivo bitmap separado.

**Botão Configurações** — se você selecionar **PDF - Pesquisável**, **PDF - Uma página pesquisável** ou **RTF** como o Tipo de arquivo, a caixa de diálogo Configuração de OCR será exibida, permitindo que você selecione o idioma do documento que está digitalizando. Por exemplo, se estiver digitalizando um documento que esteja em *italiano*, selecione **Italiano** como o idioma a ser usado para digitalizar o documento e clique em **OK**.

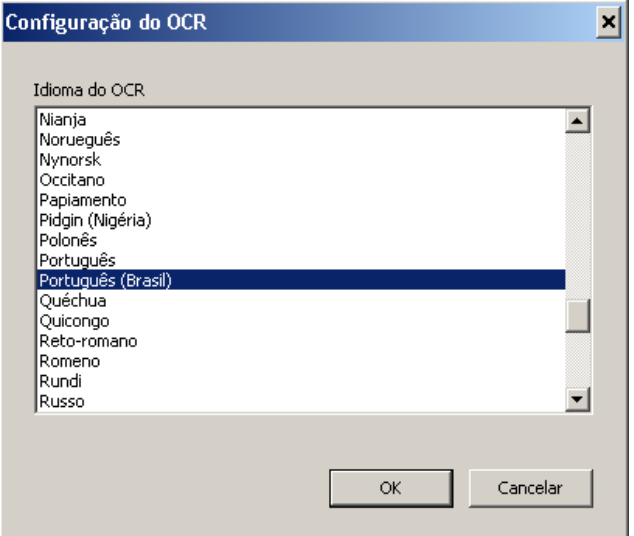

**Pasta**: insira o nome da pasta onde deseja salvar as imagens digitalizadas ou clique em **Procurar** para localizar a pasta. A caixa de diálogo Procurar pasta será exibida, na qual é possível procurar uma pasta existente ou clicar em **Criar nova pasta** para criar uma nova pasta.

**Formato do nome de arquivo**: selecione um destes formatos a ser usado automaticamente para gerar o nome de arquivo de saída exclusivo:

- **Marcador de data/hora**  se estiver selecionado, o nome do arquivo terá a data e a hora em que o arquivo de saída foi criado. Por exemplo, 2013-08-03T085026.pdf foi criado às 08h50min26s em 3 de agosto de 2013.
- **Data e número de sequência**  se estiver selecionado, o nome do arquivo terá a data e o número de sequência em que o arquivo de saída foi criado. Por exemplo, 2013-08-01(1).pdf para o primeiro arquivo PDF criado e 2013-08-01(2).pdf para o segundo arquivo PDF criado nessa data.

**Prefixo de nome de arquivo**: se quiser adicionar um prefixo ao nome do arquivo, ele será anexado ao começo de cada nome de arquivo. Esse prefixo, junto com a data, o número de sequência e a extensão de arquivo apropriada (por exemplo, .pdf, .tif), será anexado a ele. Por exemplo, se quiser a palavra *Fatura* antes do nome do arquivo, digite "**Fatura**" no campo *Prefixo de nome de arquivo*. Os arquivos serão nomeados: **Invoice**2013-08-27(1).*pdf*; **Invoice**2013-08-27(2).*pdf* etc.

**Nomear arquivo antes de** *salvar/enviar*: se estiver selecionado, a caixa de diálogo Salvar como será exibida após a digitalização dos documentos, permitindo que você especifique o nome do arquivo e o local onde ele será armazenado. A caixa de diálogo Salvar como será exibida sempre que a função for executada.

**Opções de digitalização** As seguintes opções de digitalização estão disponíveis:

### $\Box$ Opeñac da digitalização :

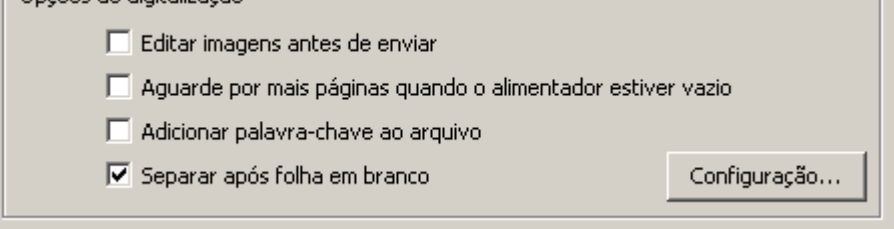

**Editar imagens antes de enviar** — se estiver selecionada, as imagens digitalizadas serão exibidas em uma janela Editar para permitir a edição. Consulte a seção "Janela Edição do Smart Touch".

**Aguardar mais páginas quando alimentador estiver vazio** — se estiver selecionada, o scanner pausará quando o alimentador estiver vazio e solicitará que adicione mais folhas ao alimentador de documentos para digitalização.

**Adicionar palavra-chave a documento de arquivo** — permite adicionar uma palavra às propriedades do arquivo de documento para auxiliar na pesquisa de um arquivo posteriormente.

OBSERVAÇÃO: As palavras-chave não podem ser salvas com os arquivos bitmap.

**Separar após folha em branco** — se estiver selecionada, permite colocar vários documentos no alimentador com folhas em branco entre documentos. O Smart Touch, dessa forma, cria arquivos de documento separados para o conjunto de imagens digitalizadas após cada folha em branco.

OBSERVAÇÃO: **Detecção de imagem em branco** deve ser ajustado para **Nenhuma** em seu aplicativo de digitalização para este recurso funcionar.

**Configuração** — exibe a caixa de diálogo Tamanho da imagem em branco. Esta opção permite selecionar o tamanho máximo da imagem que o scanner considerará em branco. Qualquer imagem maior que esse valor será considerada como não sendo em branco e salvas como parte do arquivo de documento.

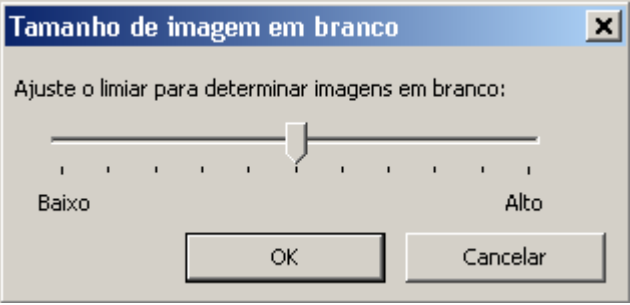

Você pode ajustar o valor de limite para determinar páginas em branco de **Baixo** a **Alto**.

### OBSERVAÇÕES:

- Para que o Smart Touch determine páginas em branco, as seguintes seleções deverão ser feitas:
	- *Tipo de arquivo* não deve ser .bmp.
	- Nas configurações da janela *Digitalizar em*: Scanner: Detecção de imagem em branco = nenhum Tipo de compactação = JPEG ou Group-4 Qualidade da compactação = Rascunho, Boa ou Melhor para cor
- Se o Smart Touch não estiver detectando as folhas em branco dos documentos em preto-e-branco, vá até as configurações de *Digitalizar como*. ajuste *Qualidade de conversão* como **Normal (ATP)** ou **Rascunho (Fixo)**.

## *Configurações de Digitalizar em*

**Atalho de configurações**: exibe o nome de um grupo de configurações de scanner atualmente definidas para uso pelo scanner *Kodak*. Esse grupo nomeado de configurações do scanner é chamado de *atalho*.

**Configurações**: exibe a janela Scanner *Kodak*, permitindo que você selecione um atalho de configurações do scanner diferente. O novo atalho de configurações será salvo e usado por padrão sempre que a função for executada.

OBSERVAÇÃO: Para obter informações detalhadas sobre a janela principal Scanner *Kodak* e a fonte de dados TWAIN, consulte o *Guia de configuração de digitalização/Guia de processamento de imagens* localizado no CD de instalação.

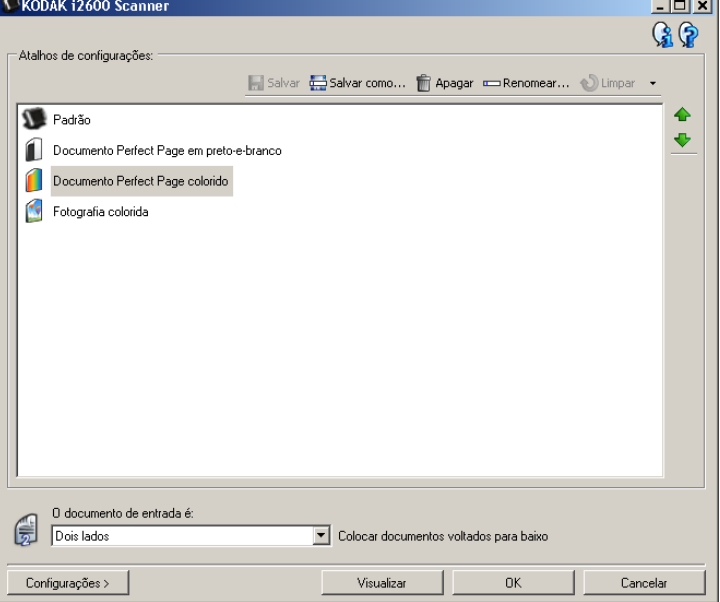

**Exibir configurações antes da digitalização**: se estiver selecionada, a janela Scanner *Kodak* será exibida antes de os documentos serem digitalizados, permitindo que você selecione o atalho de configurações do scanner. A janela Scanner *Kodak* será exibida sempre que a função for executada.

**OK** — fecha a janela Configuração. Se tiver feito alterações e não salvá-las, uma mensagem será exibida perguntando se deseja salvar as alterações.

**Cancelar** — fecha a janela Configuração sem salvar nenhuma alteração.

**Aplicar** — salva todas as configurações.

# **Personalizando tarefas**

Se quiser personalizar suas tarefas e os números de função, siga esses procedimentos. Para obter informações detalhadas sobre as opções na janela de Configuração Smart Touch, consulte a seção "Janela de Configuração".

- 1. Clique no ícone do **Scanner** na bandeja do sistema.
- 2. Selecione **Configurar**.

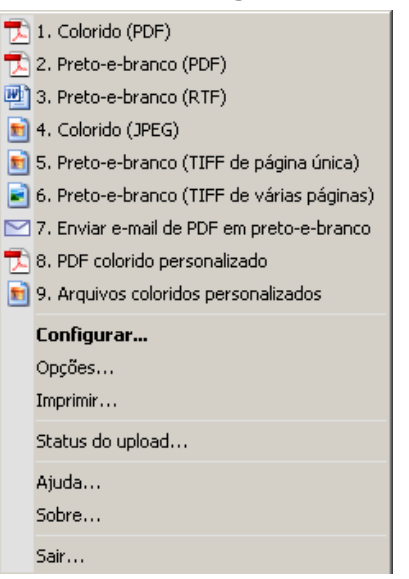

A janela Configuração será exibida.

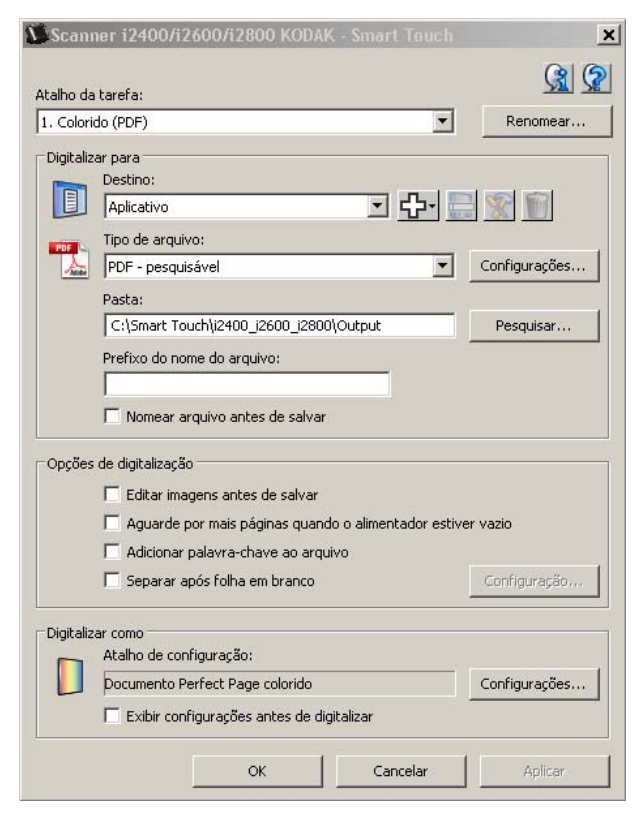

- 3. Selecione o atalho de tarefas que deseja configurar na lista suspensa *Atalho de tarefas*.
	- Se quiser renomear o atalho de tarefas, clique em **Renomear**. Quando a caixa de diálogo Renomear atalho for exibida, insira o novo nome para o atalho no campo *Nome* e clique em **OK**.
- 4. Selecione o destino de digitalização desejado na lista suspensa *Destino*.

OBSERVAÇÃO: Caso selecione **Impressora/Impressora de fax** como o destino, as opções de *Digitalizar para: Tipo de arquivo* não ficarão disponíveis. Em vez disso, você tem a opção de selecionar opções diferentes da impressora.

- 5. Selecione o tipo de arquivo desejado na lista suspensa *Tipo de arquivo*. Isso determina o tipo de arquivo do arquivo eletrônico a ser criado.
- 6. Por padrão, seus documentos serão armazenados na pasta "Meus Documentos". Se quiser alterar o local, insira o nome da pasta ou clique em **Procurar** para selecionar uma pasta diferente.
- 7. Selecione o formato de nome de arquivo desejado na lista suspensa.
- 8. Se desejado, adicione um prefixo de nome de arquivo inserindo o texto no campo *Prefixo de nome de arquivo*.
- 9. Se quiser fornecer seu próprio nome de arquivo, marque a caixa de seleção **Nomear arquivo antes de salvar** na janela Configuração.
- 10.Selecione todas as *Opções de digitalização* desejadas.

OBSERVAÇÃO: Se **Impressora/Fax** for o destino, **Adicionar palavra-chave a documento de arquivo** e **Separar após folha em branco** ficarão disponíveis.

11. Se quiser editar as imagens antes de salvar, enviar por e-mail ou imprimir, marque a opção **Editar imagens antes de enviar**.

12.Se desejado, selecione um atalho de configurações do scanner diferente com base no tipo de documento que está digitalizando, selecionando o botão *Digitalizar em:* **Configurações**. Quando você clica em **Configurações**, a fonte de dados TWAIN é aberta, e a janela principal Scanner *Kodak* é exibida.

OBSERVAÇÃO: Informações detalhadas sobre a fonte de dados TWAIN podem ser encontradas no *Guia de configuração de digitalização* localizado no CD de instalação.

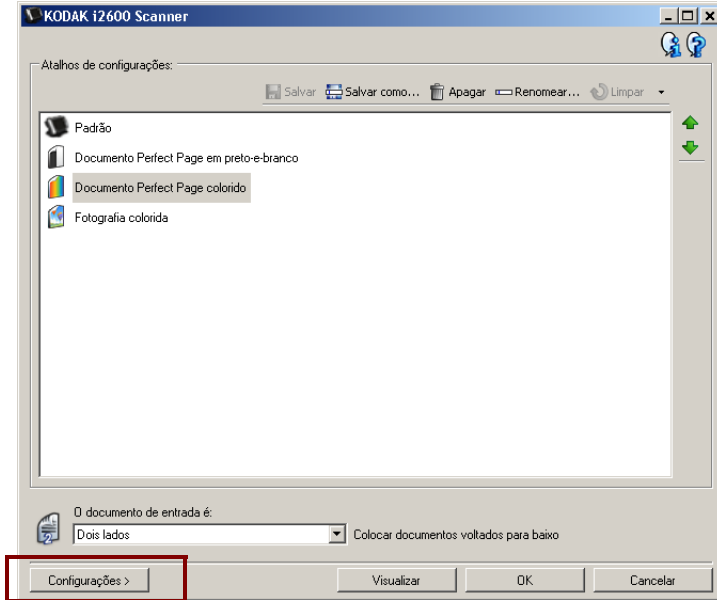

- 13.Se quiser alterar o atalho de configurações do scanner antes de digitalizar, marque a opção **Exibir configurações antes da digitalização** na janela Configuração do Smart Touch.
- 14.Clique em **Aplicar**.
- 15.Modifique outros números de função repetindo as etapas 3 a 14.
- 16.Quando terminar, clique em **OK**.

# **Aplicativos de terceiros**

Se instalados, os aplicativos PaperPort e OmniPage fornecidos com o scanner poderão ser selecionados como destino para documentos digitalizados.

Para configurar um atalho de tarefas para um dos programas, selecione-o na caixa de listagem *Destino*.

Quando os documentos tiverem sido digitalizados, o aplicativo será aberto, e as imagens ficarão disponíveis. Você pode usar esses aplicativos para aprimorar, processar ou converter as imagens.

- **ScanSoft PaperPort**  Use este software para digitalizar seus documentos em arquivos organizados que você pode rapidamente localizar, usar e compartilhar. O PaperPort fornece um desktop visual exclusivo que exibe miniaturas de seus documentos para que você possa rápida e facilmente procurar e localizar informações.
- **ScanSoft OmniPage**  Este aplicativo de produtividade oferece conversão de documentos precisa para transformar arquivos em papel e PDF em arquivos eletrônicos que você pode editar, pesquisar e compartilhar. Seus mecanismos de OCR e a formatação precisa asseguram que os documentos eletrônicos fiquem exatamente iguais ao original - completo, com texto, gráficos, colunas e tabelas.

### OBSERVAÇÕES:

- Desinstale todas as versões anteriores dos aplicativos de terceiros antes de instalar novas versões, para garantir uma atualização bem-sucedida. Use as versões fornecidas com o scanner, visto que as versões mais antigas não funcionarão com o Smart Touch.
- Os arquivos criados pelo Smart Touch que não são mais necessários deverão ser periodicamente excluídos da pasta Saída. A pasta Saída é exibida na configuração *Pasta* do atalho de tarefas.
- Outros aplicativos de terceiros podem vir com seu scanner.

# **Aplicativos personalizados**

Se quiser criar seu próprio aplicativo personalizado, siga as etapas abaixo. Na janela Configuração:

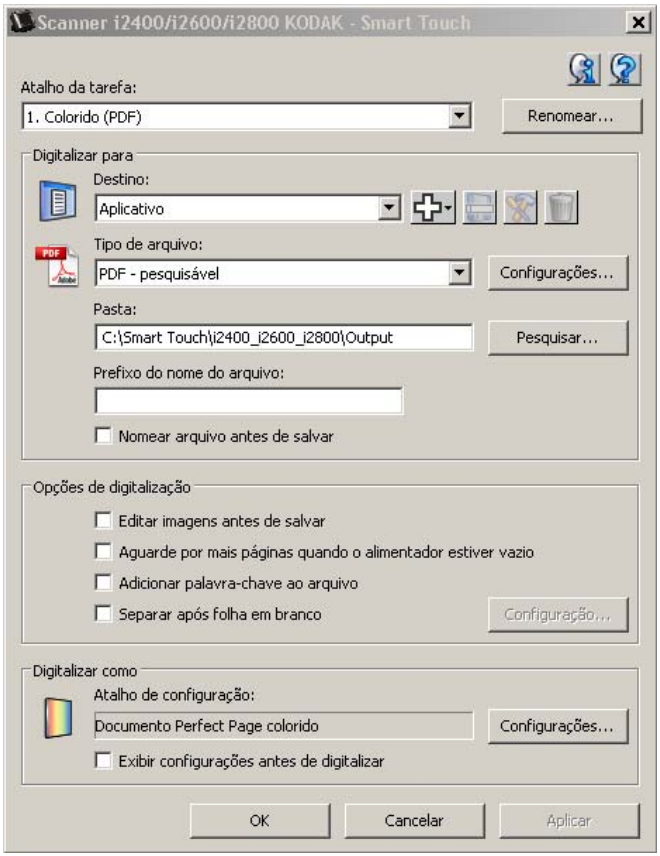

1. Clique no ícone **Novo** e selecione **Aplicativo personalizado**. A caixa de diálogo Aplicativo personalizado será exibida.

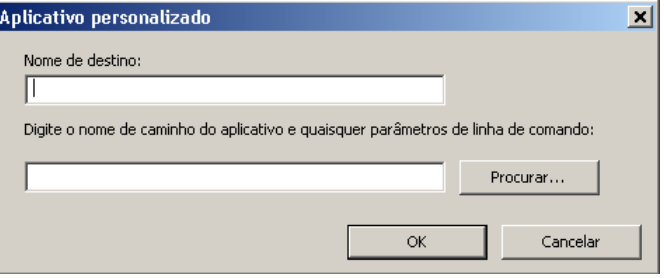

2. Insira um nome no campo *Nome de destino* como deseja que ele apareça na lista suspensa *Destino* e clique em **Procurar** para selecionar o aplicativo.

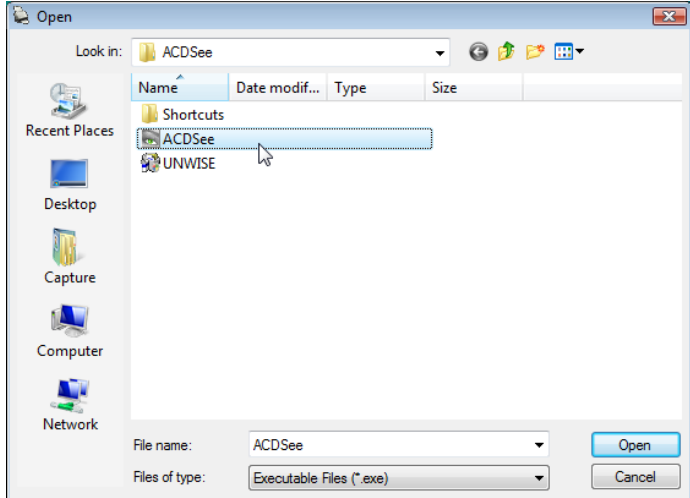

A caixa de diálogo Abrir será exibida.

3. Localize e selecione o programa (por exemplo, arquivo .exe) e clique em **Abrir**. O programa selecionado será adicionado à caixa de diálogo Aplicativo personalizado.

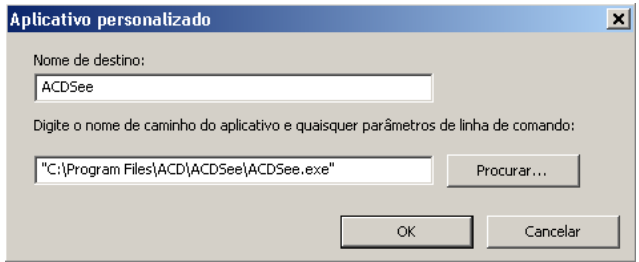

4. Clique em **OK**. O novo destino está agora disponível na lista.

# **Configurando o Smart Touch para digitalizar para um servidor Microsoft Office SharePoint**

SharePoint é uma ferramenta de colaboração e biblioteca de documentos. Similar ao servidor de arquivo de rede convencional, o SharePoint fornece uma biblioteca acessível centralmente onde você pode colaborar e salvar documentos para os quais os outros precisam de acesso compartilhado. Melhor do que um servidor de arquivos de rede, o SharePoint também fornece funções de gerenciamento de documentos integradas e pode ser acessado a qualquer momento por todos que tenham autorização para acessar os documentos digitalizados.

O servidor do SharePoint normalmente está configurado em um servidor em rede central separado do Smart Touch. O Smart Touch permite digitalizar documentos que você deseja compartilhar e enviar ao servidor do SharePoint. Quando o arquivo eletrônico for carregado no SharePoint, você poderá usar os recursos do SharePoint para gerenciar seus documentos digitalizados.

Pode ser preciso entrar em contato com o Administador de sistema para obter o URL correto do servidor do SharePoint. Seu Administrador de sistema também fornecerá o acesso ao site do SharePoint e um login de usuário e senha. Você deve ter acesso em nível de colaborador para carregar os arquivos eletrônicos no SharePoint.

1. Selecione o ícone **Novo** e depois **SharePoint**.

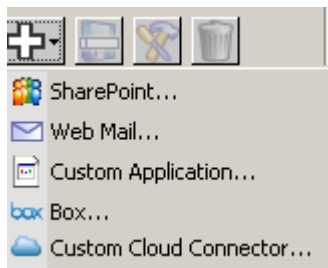

A caixa de diálogo Configuração do SharePoint para digitalização será exibida.

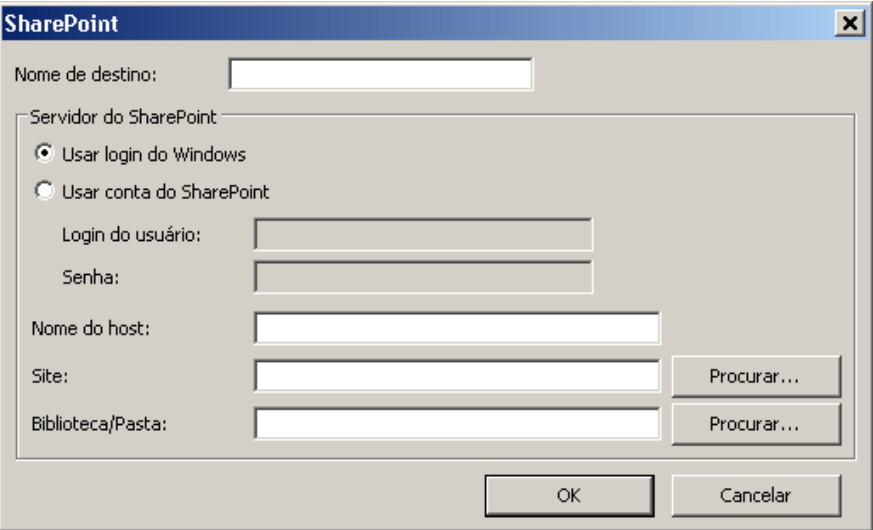

2. Insira um nome no campo *Nome de* destino como deseja que ele apareça na lista suspensa Destino.

- 3. Selecione uma opção de login. *Entre em contato com seu Administrador de sistema para obter autorização de envio de documentos ao site.*
	- Selecione **Usar login do Windows** se quiser acessar o servidor do SharePoint usando o mesmo login de usuário e senha utilizados para efetuar login no Windows no seu PC.
	- Selecione **Usar conta do SharePoint** se quiser acessar o servidor do SharePoint com um nome de usuário exclusivo e uma senha. Se você marcar esta opção, deverá inserir dados nos campos *Login do usuário* e *Senha*.

O nome em *Login do usuário* pode incluir um nome de domínio. Se um nome de domínio estiver incluído, o formato solicitado pelo usuário será: **domínio\nome de usuário** (nome de domínio seguido de uma barra invertida e depois o nome de login do usuário).

- 4. Insira um URL de **Nome de host**. O formato do URL é http://seu nome de host/seu site. Ele consiste no seguinte:
	- **Esquema http** ou **https**.
	- **Nome de host**  o nome do servidor. Pode incluir um número de porta.
	- **Site** *opcional*; pode também ser inserido no campo *Nome do site*.
- 5. Insira ou **procure** um nome de *site*. Procurar um nome poderá não funcionar se o usuário não tiver permissão para acessar o site de nível superior (o site especificado em nome de host).
- 6. Insira ou **Procure** um nome de *Biblioteca/Pasta*. Qualquer biblioteca de imagens ou de documentos pode ser digitada aqui. Para visualizar somente uma lista das bibliotecas de documentos quando navegar, selecione a caixa de seleção **Mostrar somente bibliotecas de documentos** na janela Procurar.

### OBSERVAÇÕES:

- Todos os tipos de arquivo suportados pelo Smart Touch podem ser digitalizados e carregados em um servidor do SharePoint. Entretanto, o tipo de arquivo BMP cria arquivos maiores e, por isso, levará mais tempo para ser carregado.
- O Smart Touch automaticamente gera os nomes de arquivo usando a data e o número de sequência. Recomenda-se marcar a opção **Nomear arquivo antes de salvar**. Se esta opção estiver marcada, você será solicitado a inserir um nome de arquivo, tornando mais fácil, dessa forma, localizar o documento digitalizado no site do SharePoint. Você poderá também usar o campo *Prefixo de nome de arquivo* na janela Configuração para adicionar um prefixo aos seus arquivos para fácil identificação.
- Se você frequentemente digitalizar para sites ou pastas diferentes do SharePoint, poderá configurar um atalho para cada destino do SharePoint.
- O SharePoint padrão limita o tamanho máximo do arquivo, e o tamanho máximo do nome do arquivo será aplicado a todos os arquivos eletrônicos carregados no SharePoint.

### **Ferramenta Smart Touch SharePoint**

A ferramenta Smart Touch SharePoint permite verificar o status dos arquivos digitalizados sendo carregados no servidor do SharePoint pelo Smart Touch. O Smart Touch mantém um arquivo de log (.txt) que tem o status de todos os trabalhos do SharePoint.

A ferramenta Smart Touch SharePoint estará disponível na bandeja do sistema quando você tiver iniciado um trabalho para o SharePoint. O ícone de ferramenta ficará disponível na bandeja do sistema até você sair da ferramenta.

OBSERVAÇÃO: Se estiver digitalizando vários arquivos para o SharePoint, você poderá deixar a janela Status aberta

- para que possa monitorar facilmente o status dos arquivos à medida que estiverem sendo atualizados.
- Clique no ícone da ferramenta **Smart Touch SharePoint** para exibir as opções.

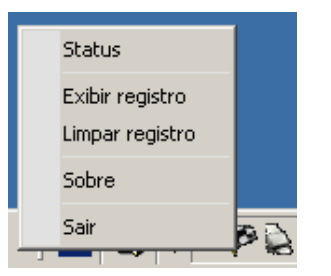

Na ferramenta, você pode:

- Clicar em **Status** para exibir o progresso do trabalho de digitalização atual.

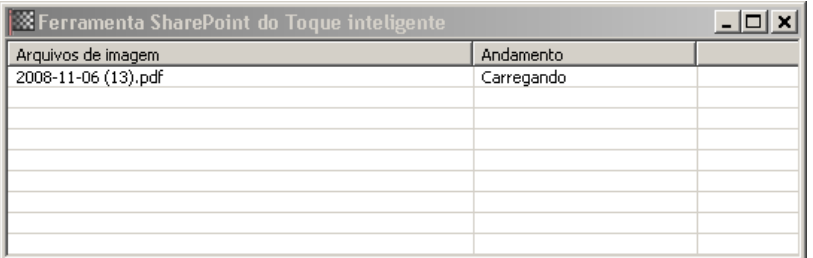

OBSERVAÇÃO: Para fechar a janela Status, clique em x na janela.

- Clique em **Mostrar log** para visualizar o arquivo de log.
- Clique em **Limpar log** para remover todas as informações sobre os trabalhos de digitalização anteriores do arquivo de log.
- Clique em **Sobre**, que exibe informações sobre a ferramenta Smart Touch SharePoint.
- Clique em **Sair** para fechar a ferramenta Smart Touch SharePoint. Se você sair da ferramenta enquanto um arquivo estiver sendo transferido, a mensagem *Upload de arquivos em andamento. Tem certeza de que deseja interromper o upload e sair do aplicativo?* será exibida.
	- OBSERVAÇÃO: Sair da ferramenta Smart Touch SharePoint enquanto houver outros documentos para digitalizar para o SharePoint poderá impedir o carregamento dos arquivos.

## **Condições de erro possíveis**

As seguintes condições poderão ocorrer e ser lançadas no log de erros enquanto o Smart Touch estiver carregando um arquivo em um site do SharePoint.

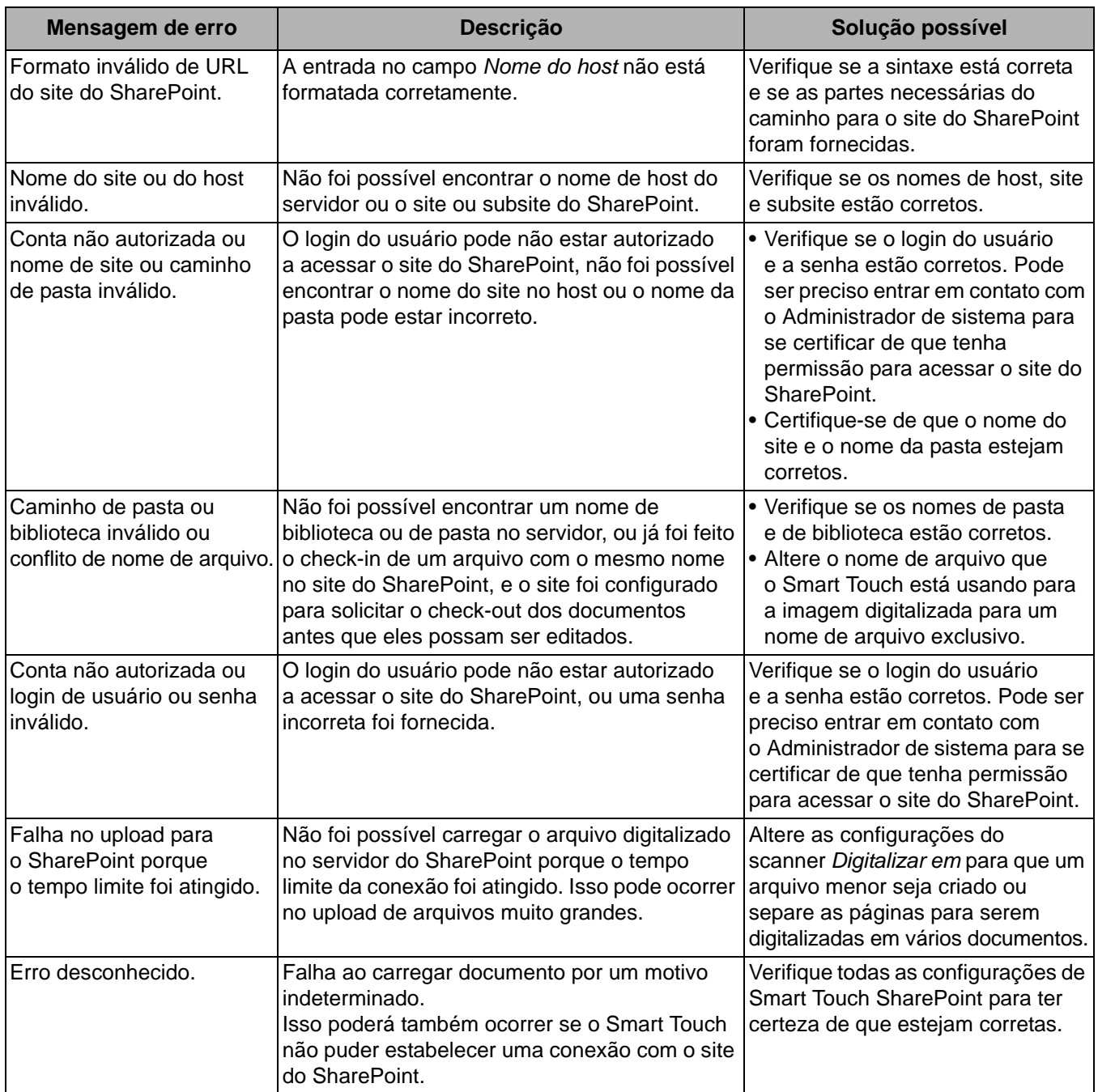

### OBSERVAÇÕES:

• Se estiver enfrentando problemas para carregar os arquivos, certifique-se de que tenha acesso ao site do SharePoint usando um navegador de Internet. Se o servidor do SharePoint não estiver funcionando ou se houver um problema na conexão de rede entre o PC e o servidor do SharePoint, o Smart Touch não conseguirá carregar os arquivos.

• Caracteres especiais que aparecem na URL do SharePoint quando se usa um navegador de Internet deverão ser substituídos pelo caractere correspondente no campo URL do site do Smart Touch *SharePoint*. Por exemplo, "%20" em um URL de navegador deve ser substituído por um espaço em branco no campo URL do site do Smart Touch *SharePoint*.

**Configurando o Smart Touch para digitalizar para um destino do Web Mail**

Para criar um destino de Web Mail:

1. Selecione o ícone **Novo** e selecione **Web Mail**.

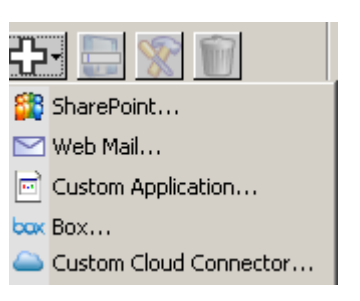

A caixa de diálogo Web Mail será exibida:

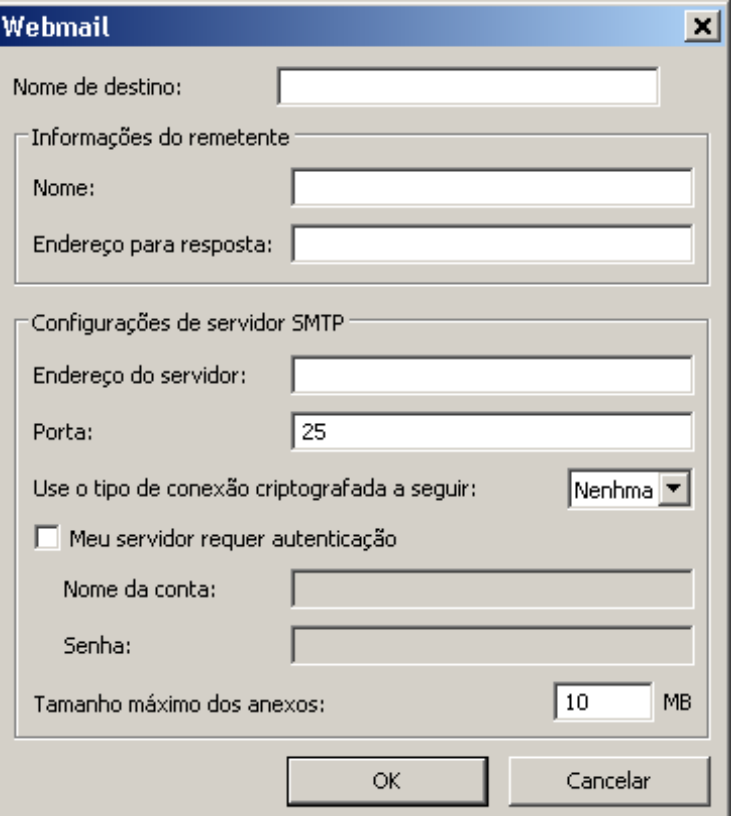

- 2. Insira um nome no campo *Nome de destino* como deseja que ele apareça na lista suspensa *Destino*.
- 3. Insira as seguintes **informações do remetente**:
	- **Nome**: o nome do remetente que aparecerá no e-mail.
	- **Endereço do remetente**: o endereço de e-mail do remetente que aparecerá no e-mail.
- 4. Insira as configurações do servidor SMTP do sistema de Web Mail que você usará. Essas informações podem normalmente ser encontradas na Ajuda on-line do sistema de Web Mail. O administrador de sistema pode também fornecer essas informações.
	- **Endereço do servidor**: o endereço do servidor SMTP do e-mail de saída.
	- **Porta**: o número de porta do servidor SMTP.
	- **Usar o seguinte tipo de conexão criptografada**: selecione esta opção com base nos requisitos de conexão protegida do servidor SMTP. As opções são:
		- **Nenhum**
		- **SSL** esta opção usa um Secure Socket Layer.
		- **TSL** esta opção usa um Transport Layer Security, uma versão posterior a SSL.
	- **Meu servidor requer autenticação**: selecione esta opção quando o servidor SMTP solicitar a inserção de uma senha para que o e-mail possa ser acessado.
		- **Nome da conta** insira o nome de login do usuário da conta de e-mail da qual o e-mail será enviado.
		- **Senha** insira a senha correspondente para acessar a conta de e-mail.
- 5. Defina o **Tamanho máximo dos anexos** no tamanho máximo dos arquivos anexos permitido pelo Web Mail.

### OBSERVAÇÕES:

- Quando você inicia a digitalização com um atalho de tarefas configurado para Digitalizar para Web Mail, os documentos serão digitalizados, e um arquivo será criado e anexado a um e-mail. Serão solicitados os endereços de e-mail para enviar os anexos, a linha de assunto do e-mail e o texto do corpo do e-mail.
- O envio de arquivos .bmp com o uso do Web Mail poderá levar mais tempo. É melhor usar outro tipo de arquivo ou enviar arquivos .bmp menores.
- O Web Mail funciona melhor quando o PC usado para digitalizar com Smart Touch tem uma conexão direta com a Internet.

**Configurando o Smart Touch para digitalizar para um destino de Cloud** Para criar um destino do Conector de cloud para um atalho de tarefas:

1. Selecione o ícone de destino **Novo** e depois o tipo do Conector de cloud que deseja configurar.

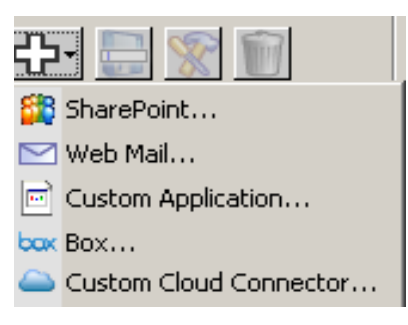

OBSERVAÇÃO: Você pode selecionar um dos Conectores de cloud predefinidos fornecidos pelo Smart Touch ou criar um Conector de cloud personalizado.

2. Quando um dos conectores de Cloud predefinidos é selecionado, a caixa de diálogo de configuração do tipo selecionado será exibida. Por exemplo:

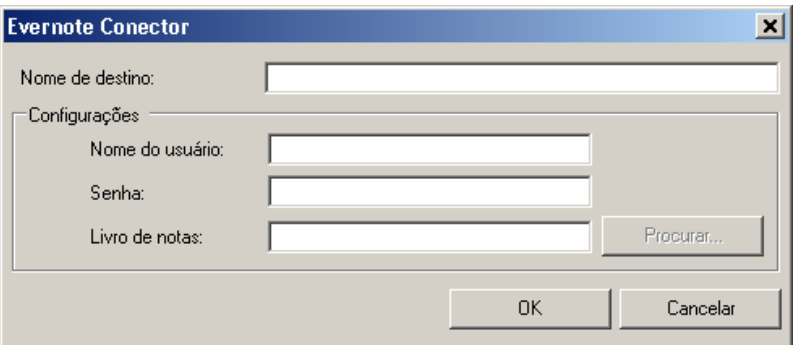

- 3. Insira um nome no campo *Nome de destino* como deseja que ele apareça na lista suspensa *Destino*.
- 4. Insira o **Nome de usuário** e a **Senha** para acessar a conta no site do provedor de cloud.
- 5. Insira o nome da **pasta** ou **procure** o site do provedor de cloud no qual os documentos digitalizados serão carregados.
	- OBSERVAÇÃO: Quando **Procurar** estiver selecionado, uma janela será exibida mostrando a estrutura de pastas no site do provedor de cloud; nela, você pode navegar até a pasta que deseja usar.

6. Se quiser digitalizar para um site de provedor de cloud, selecione o Conector de cloud personalizado na lista *Novo destino*.

OBSERVAÇÃO: Quando o Conector de cloud personalizado está selecionado, a caixa de diálogo de configuração referente ao tipo selecionado será exibida.

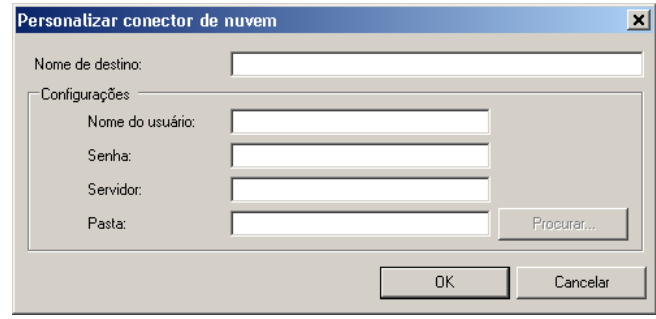

- 7. Insira um nome no campo *Nome de destino* como deseja que ele apareça na lista suspensa *Destino*.
- 8. Insira o **Nome de usuário** e a **Senha** para acessar a conta no site do provedor de cloud.
- 9. Insira o endereço do **servidor** do site do provedor de cloud que deseja usar.
- 10.Insira o nome da **pasta** ou **procure** o site do provedor de cloud no qual os documentos digitalizados serão carregados.

OBSERVAÇÃO: Quando **Procurar** estiver selecionado, uma janela será exibida mostrando a estrutura de pastas no site do provedor de cloud; nela, você pode navegar até a pasta que deseja usar.

### **Verificando o status de upload do Conector de cloud**

Para verificar o status dos arquivos carregados em um site de provedor de cloud, use a seleção **Status do upload** no menu na bandeja de sistema do Smart Touch.

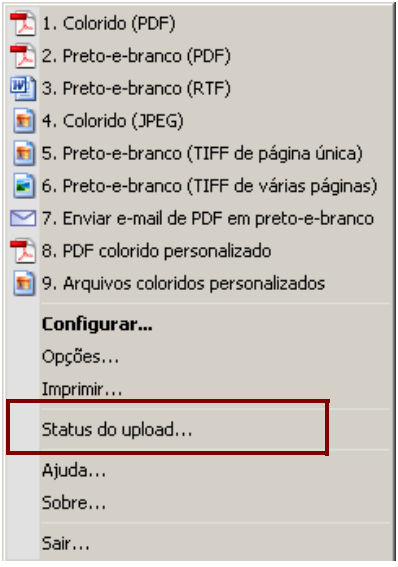

### A seguinte janela será exibida:

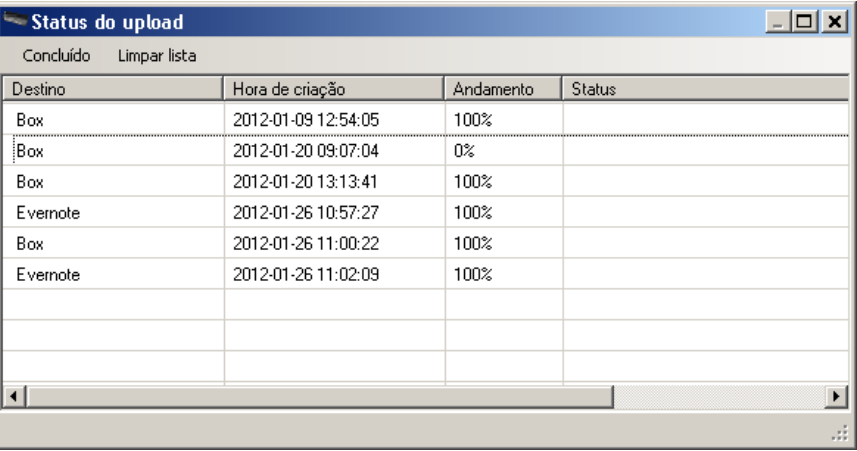

**Concluído** — fecha a janela Status do upload.

**Limpar Lista** — remove todos os itens da lista.

**Destino** — o nome do provedor de cloud.

**Hora de criação** — a data e a hora em que o arquivo foi criado.

**Progresso** — a porcentagem de conclusão do upload.

**Status** — o status atual do processo de upload.

Caso o upload tenha falhado, clique com o botão direito do mouse na linha da entrada que apresentou falha. Estas opções serão fornecidas: **Modificar**, **Reiniciar** e **Excluir**.

- **Modificar**: permite modificar temporariamente as configurações do conector de cloud.
- **Reiniciar**: reiniciará o processo ou o upload do arquivo com as configurações modificadas.
- **Excluir**: remove a entrada da lista.

## **Imprimindo um Índice de Atalho do Smart Touch**

Depois de você ter personalizado suas tarefas e números de função, pode desejar imprimir um Índice de atalho de sua lista de tarefas.

1. Clique com o botão direito do mouse no ícone do **Scanner** na bandeja do sistema e selecione **Imprimir**. A caixa de diálogo Imprimir Índice de Atalho do Smart Touch será exibida.

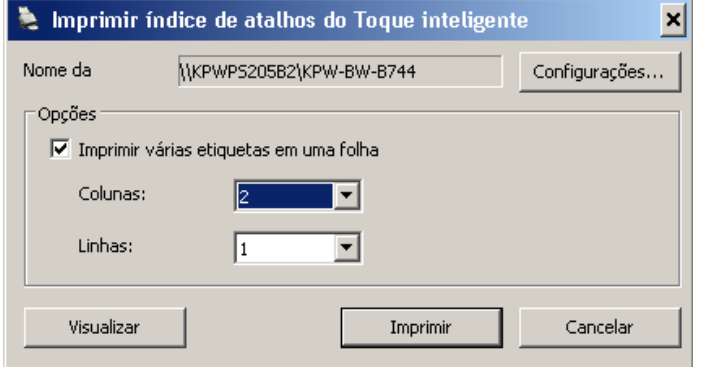

- 2. Se desejado, clique no botão **Configurações** para alterar a impressora.
- 3. Marque **Imprimir várias etiquetas em uma folha** se quiser imprimir mais de uma etiqueta em uma folha de papel. Se marcar esta opção, selecione o número de **Colunas** e **Linhas** igual ao número de etiquetas que deseja imprimir. É possível imprimir até 6 etiquetas por página.
- 4. Se desejado, clique em **Visualizar** para ver como suas etiquetas serão impressas.

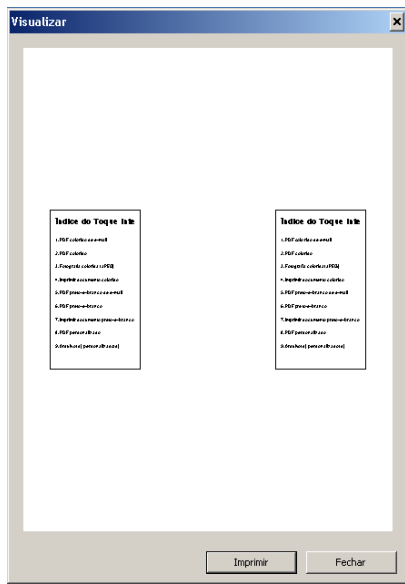

5. Clique em **Imprimir**.

# **Configurando opções no Smart Touch**

É possível definir o número de botões a ser ativado selecionando **Opções** no menu na bandeja de sistema.

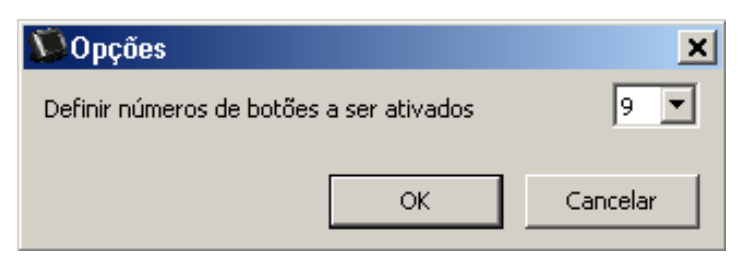

• Selecione o número de botões que deseja atribuir e clique em **OK**.

# **Janela Edição do Smart Touch**

A janela Edição do Smart Touch permite visualizar as imagens digitalizadas antes que sejam enviadas ao destino final. À medida que os documentos são digitalizados, as imagens serão exibidas na janela Editar.

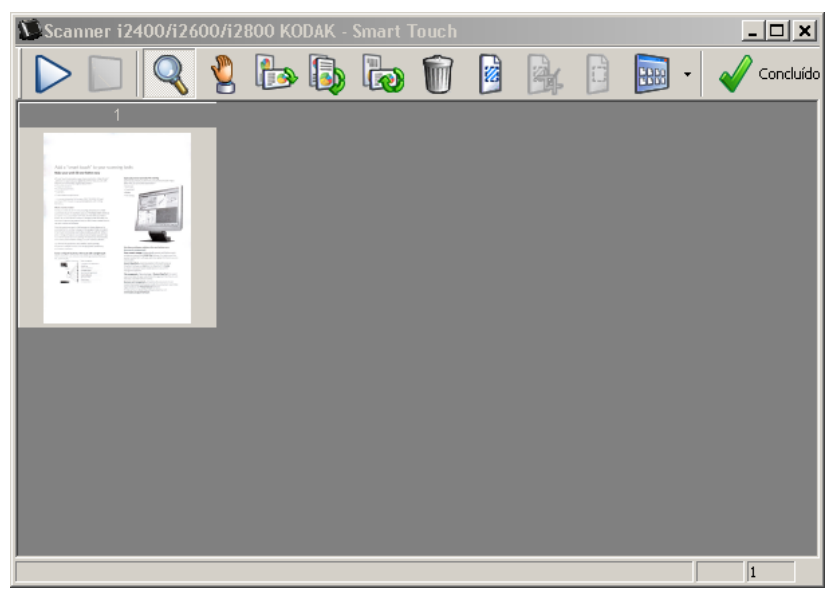

Nessa janela, você pode executar tarefas de edição comuns, como girar e excluir páginas em branco etc. Quando terminar, clique em **Concluído** para enviar as imagens ao destino final.

Para ativar a janela Editar, marque a opção **Editar imagens antes de enviar** na janela Configuração da função que está configurando.

Esses ícones estão disponíveis na janela Editar. Para usar uma ferramenta, clique no ícone para selecionar a ferramenta e aplique-a à imagem desejada.

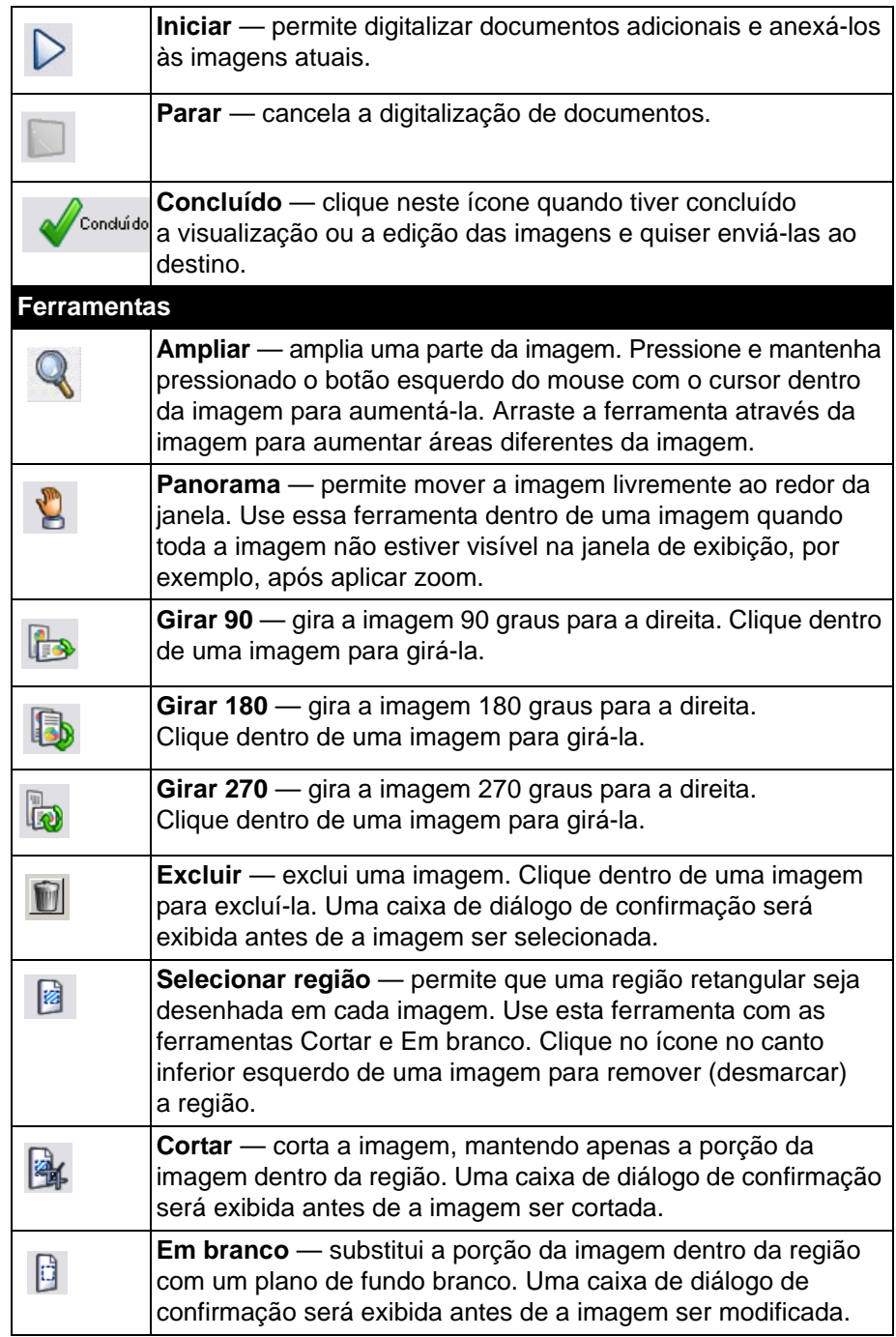

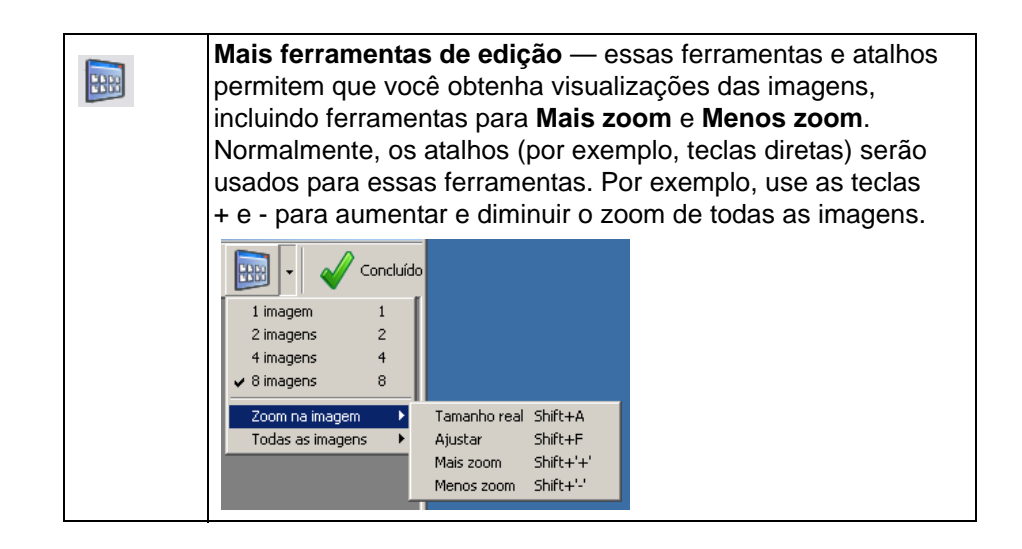

# **Removendo o ícone do Scanner da bandeja do sistema**

- 1. Clique no ícone do Scanner na bandeja do sistema.
- 2. Selecione **Sair**. A caixa de diálogo Sair do Smart Touch será exibida.

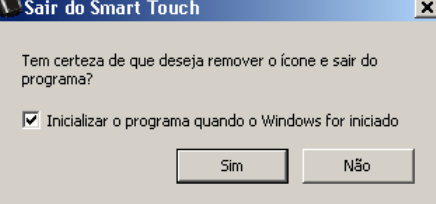

Quando clica em **Sim**, você fecha o Smart Touch e remove o ícone do Smart Touch da bandeja do sistema.

- Se a caixa de seleção **Executar aplicativo no arranque do Windows** estiver selecionada quando você sair, o Smart Touch será reiniciado automaticamente e aparecerá na bandeja do sistema quando o logon for feito novamente.
- Se a caixa de seleção **Executar aplicativo no arranque do Windows** estiver desmarcada, o Smart Touch não será iniciado nos logons subsequentes. Os direitos de administrador são necessários para alterar essa configuração.

### OBSERVAÇÕES:

- O Smart Touch pode ser iniciado a partir do grupo Programas, selecionando **Iniciar>Programas>Kodak>Document Imaging>i920, i940 (ou i1120, i1210, i1220, i1310, i1320, i1405, i1410, i1420, i1440, i2400, i2600, i2800, i2900, i3200, i3250, i3400, i3450, i4200, i4600)>Smart Touch**.
- Para os Sistemas de digitalização Kodak Picture Saver, o Smart Touch pode ser iniciado a partir do grupo Programas, selecionando **Iniciar>Programas>Kodak> Sistema Picture Saver>PS50, PS80 (ou PS410, PS810)**.

*O Smart Touch também será iniciado automaticamente se você digitalizar documentos usando o botão Iniciar no scanner.*

# **Perguntas mais frequentes (FAQs)**

*Como posso inserir um nome de atalho para que ele apareça no visor do scanner em várias linhas?*

Você pode ter até três linhas de texto exibidas no LCD do scanner. Para fazer isso:

1. Clique no botão **Renomear** ao lado do campo *Atalho de tarefas* na janela Configuração. A caixa de diálogo Renomear atalho será exibida.

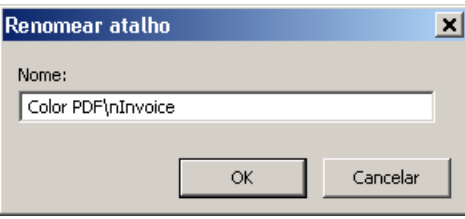

2. Insira o nome do atalho. Sempre que quiser uma quebra de linha, insira "**/n**". Por exemplo, ColorPDF\nInvoices\nJane aparecerá como:

**PDF em cores Faturas Jane**

no LCD do scanner.

OBSERVAÇÃO: Esta opção é apenas para scanners com um visor LCD.

### **Mapeando botões do scanner para um aplicativo**

*Se o software Kodak Capture Pro e o Smart Touch estiverem instalados no meu computador, eu poderei configurar o computador para que o Smart Touch seja usado sempre quando o botão Scanner for pressionado?*

Sim. Para fazer isso:

- 1. Efetue login como *administrador*.
- 2. Abra o Smart Touch.
- 3. Clique com o botão direito do mouse no ícone do **Scanner** na bandeja do sistema.
- 4. Selecione **Sair**.
- 5. Verifique se a caixa de seleção **Executar aplicativo ao inicializar o Windows** está marcada. Se não estiver marcada, marque a caixa, saia do Smart Touch e abra-o novamente.
- 6. Efetue logoff da conta de administrador.
- 7. Efetue login como não-administrador.

OBSERVAÇÕES:

- Para os sistemas operacionais Microsoft Vista e Windows, você deverá efetuar login como *superadministrador* para configurar o sistema para o aplicativo a ser iniciado.
- Se estiver normalmente conectado como administrador ao usar o software *Kodak* Capture Pro e o Smart Touch, o último aplicativo iniciado será o usado quando o botão Scanner for pressionado.

*Como posso restaurar as definições de atalho de tarefas que vêm com o Smart Touch?*

O Smart Touch não oferece uma função para restaurar as definições padrão. Entretanto, você pode fazer isso saindo do Smart Touch, indo para o diretório **C:\Documents and Settings\[id de usuário]\Local Settings\Application Data\Smart Touch\[número do modelo]**, selecionando a pasta Configurações e seu conteúdo e abrindo novamente o Smart Touch pelo menu **Iniciar>Programas**.

## **Web Mail**

### *Quais aplicativos de Web Mail eu posso usar com o Smart Touch?*

O Smart Touch foi projetado para funcionar com qualquer sistema de Web Mail que utiliza SMTP (Simple Mail Transfer Protocol). Por exemplo, Gmail, Hotmail, AOL e Yahoo Mail usam SMTP. Você precisará verificar a ajuda on-line dos provedores de Web Mail para descobrir as configurações necessárias desse sistema de Web Mail.

### *Qual é a diferença entre os destinos de E-mail e Web Mail?*

E-mail deve ser usado como um destino quando se digitaliza para um sistema de email compatível com MAPI (Messaging Application Programming Interface), como Microsoft Outlook ou IBM Lotus Notes. O Web Mail deve ser usado para serviços baseados em SMTP, como Gmail e Yahoo Mail.

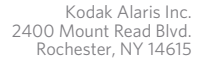

A marca e o símbolo comercial Kodak são usados sob licença da Eastman Kodak Company. © 2014 Kodak Alaris Inc. Todos os direitos reservados.